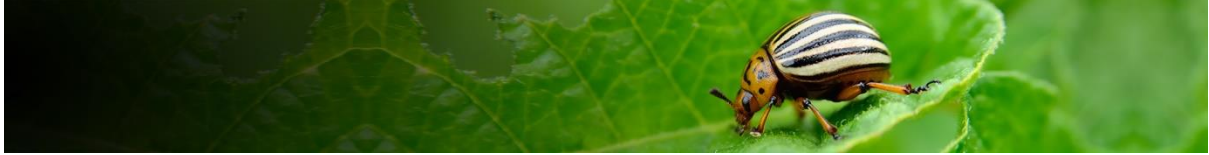

# **Pest Risk Analysis Tool Pathway-initiated PRAs**

This user guide focuses on the workflow for compiling plant commodity pathway PRAs. Additional documents cover general aspects of using the tool ('Getting started'), logging in and conducting pest-initiated PRAs.

### **Contents**

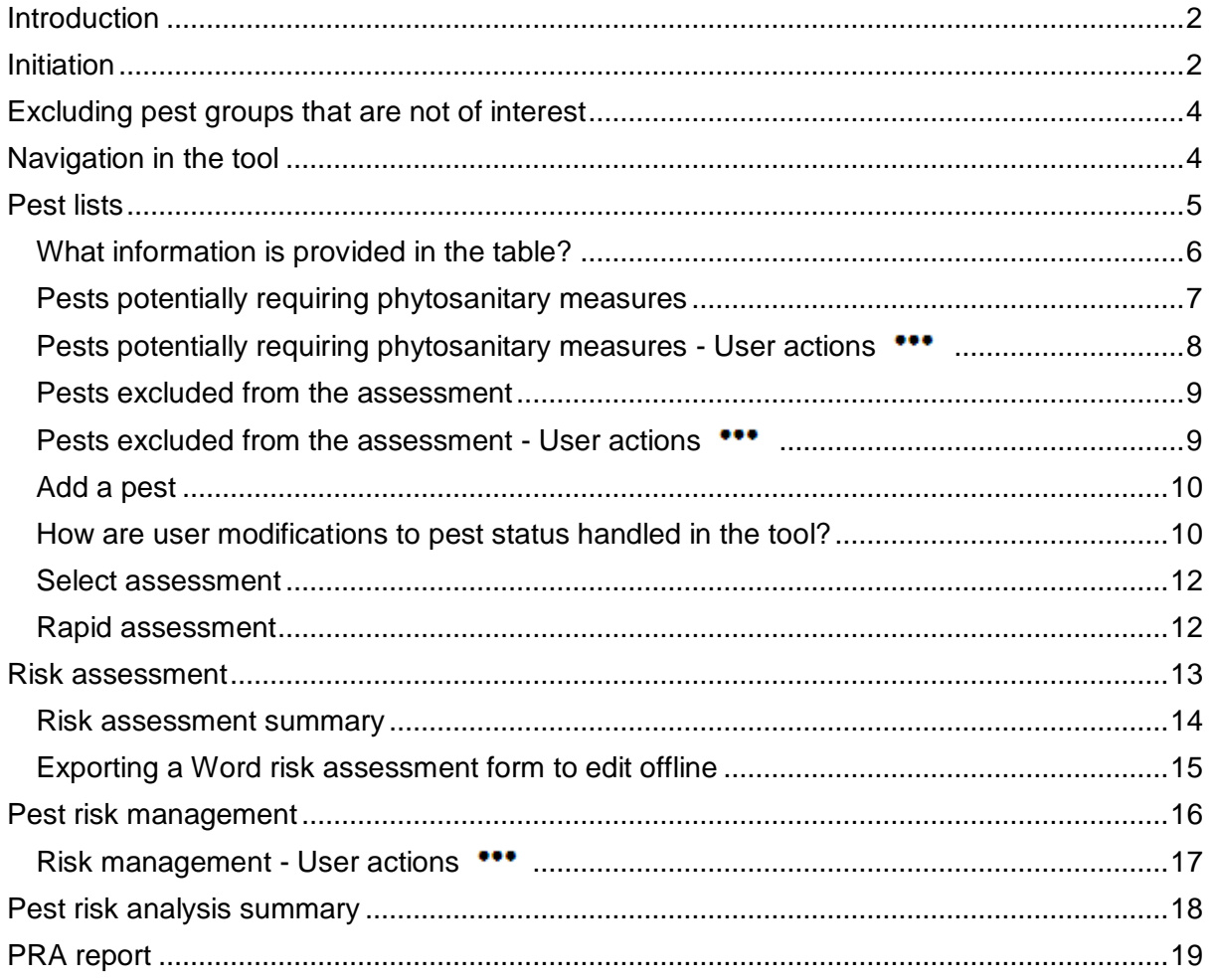

*Please click on section links to navigate this document*

# <span id="page-1-0"></span>**Introduction**

The PRA Tool currently has two workflows for conducting a PRA: **By Pathway** or **By Pest**:

A pathway-initiated PRA is focused on a single pathway which may have multiple pests associated with it. This type commonly arises from a request to import a new plant commodity or a commodity from a new country of origin.

A pest-initiated PRA is focused on a particular pest that may have multiple pathways of entry. This type may arise from a new information about the pest, a pest alert, interception or the results of a horizon scanning exercise.

This user guide describes the process for conducting a **pathway-initiated PRA** in the CABI PRA Tool.

### **The tool is structured around the three stages of Pest Risk Analysis**

**Stage 1:** Initiation – documenting the reason for the PRA and identifying the pests that may be introduced to the PRA area via the pathway;

**Stage 2**: Risk assessment – determining the likelihood of entry, establishment, spread and potential consequences of individual pests associated with the pathway in order to decide whether phytosanitary measures are required;

**Stage 3**: Risk management – selecting the appropriate management options to reduce the risks identified in Stage 2.

For further guidance on the PRA process please refer to the International Standards for Phytosanitary Measures developed by IPPC, in particular **[ISPM 2](https://www.ippc.int/en/publications/592/)** and **[ISPM 11](https://www.ippc.int/en/publications/639/)** at <https://www.ippc.int/en/core-activities/standards-setting/ispms/>

### <span id="page-1-1"></span>**Initiation**

Details of the PRA pathway are entered on this page. The information added to these fields is used to search the Compendium (CPC) data to generate pest lists. The search also incorporates any relevant user modifications to pest status made in the tool that will overrule the CPC. The title, selection of **Demo** mode on or off, importing and exporting country/area, and crop are mandatory fields.

When selecting a crop by common name, please check the scientific name is correct. You may also find that there are multiple entries for common crops under the genus and individual species names, please select all that apply to ensure the pest list is complete.

Once you have generated the pest lists you can no longer edit the 'Demo' mode, exporting and importing countries/areas, crops and commodity types in the initiation page. To make changes to these fields, you will need to start a new PRA session from the Home page. The other text fields can be edited.

Please note that the pest lists are not updated by later changes to the Compendium data or to pest status modifications made outside the current PRA.

**You do not need to save the pest lists** – these are automatically saved once generated.

### **Initiation:** by Pathway

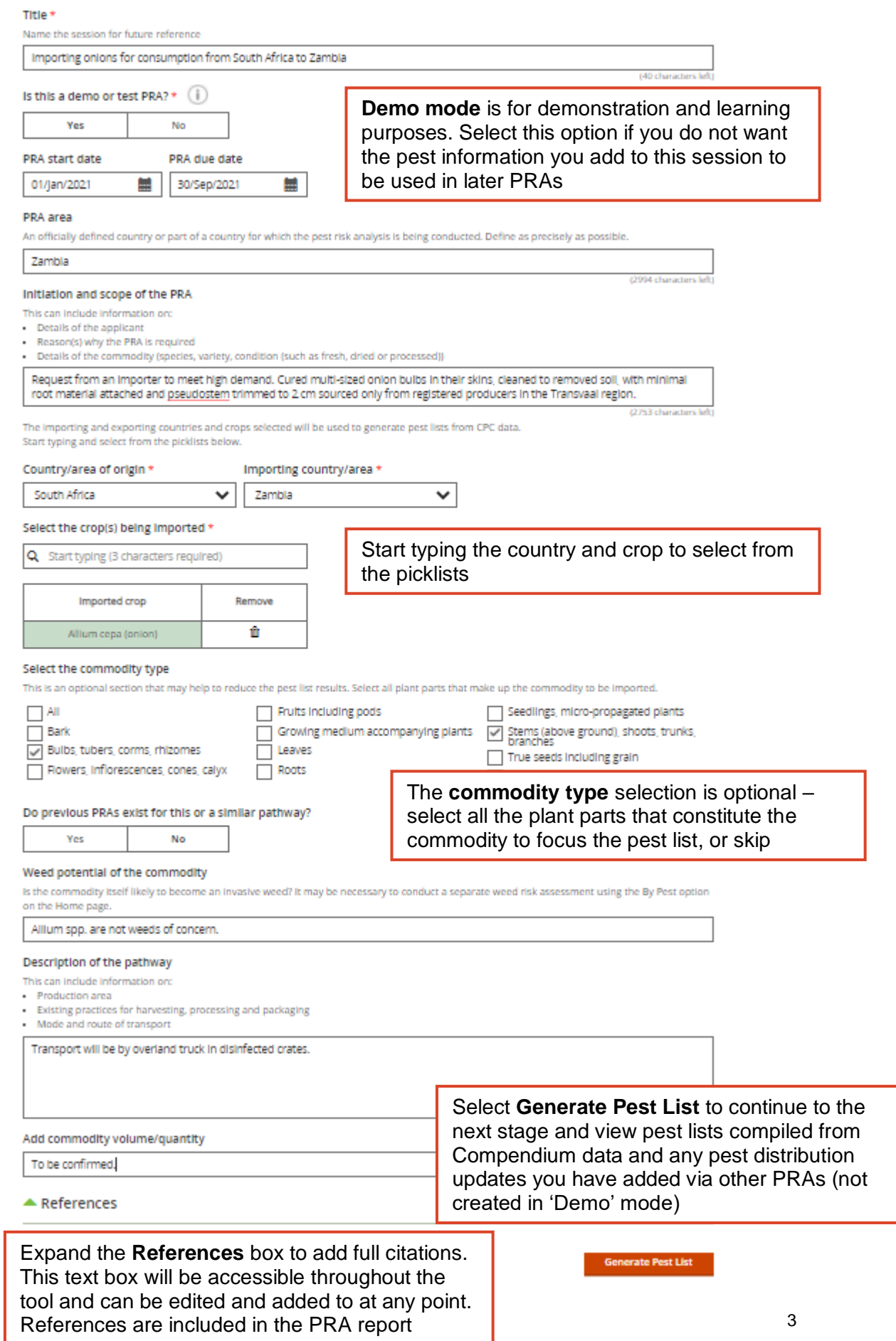

# <span id="page-3-0"></span>**Excluding pest groups that are not of interest**

The pathway search often generates long lists of pests that are recorded from the crop (in the field or greenhouse) and are present in the country/area of origin. Because there are incomplete data associating pests with more specific commodity types in trade, the use of the commodity filter to refine the search may not reduce the number of results substantially. If you wish to focus your PRA on certain pest groups only, you can select the groups here and the others will be removed. Those groups cannot be added back into the PRA after generating the pest list however; another PRA is required to make that choice again.

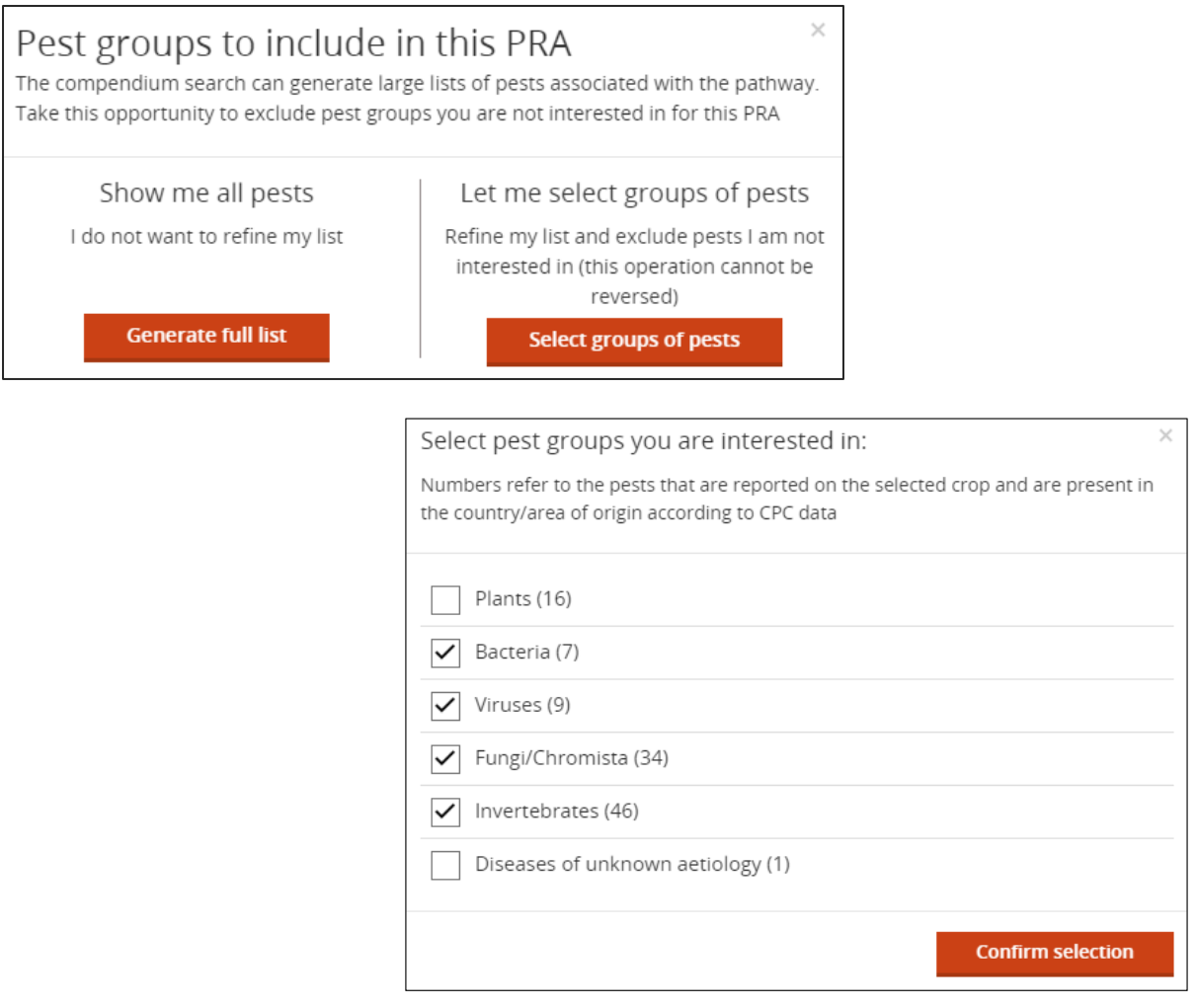

<span id="page-3-1"></span>The excluded pest groups are recorded in the PRA report.

# **Navigation in the tool**

The Home page can be accessed at any stage of the PRA process via the **breadcrumb trail** at the top of the page or by selecting  $\blacksquare$   $\blacksquare$  Tra Home  $\blacksquare$  in the top left-hand corner on the tool. It is recommended that you use these options rather than the back arrow on your browser because this ensures that the system closes the windows properly.

The tool is designed around **three tabs that you can access at any point** in the PRA process:

- Pest lists and risk assessments
- Pest risk management
- Pest risk analysis summary

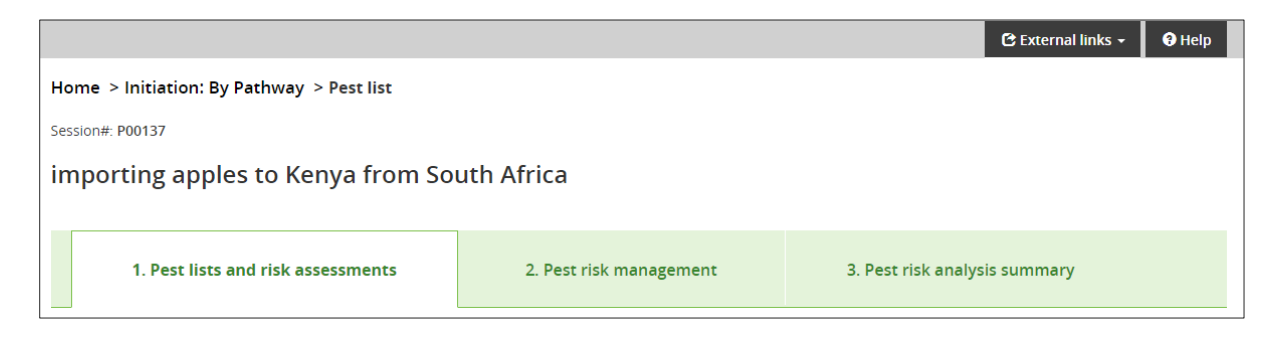

## <span id="page-4-0"></span>**Pest lists**

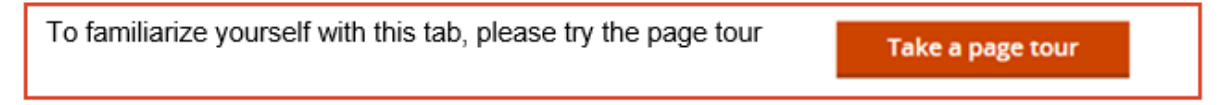

Two lists of pests are generated from the pathway details entered at the initiation stage. The pests are categorized based on Compendium data:

### **Pests potentially requiring phytosanitary measures**

- Present in the country/area of origin
- Absent in the importing country/area
- A pest of the crop selected
- Liable to be carried in or on the commodity type selected *or* there is no data on the commodity type for that pest (this is an incomplete dataset)

Individual risk assessments can be completed on pests included in this table but first it is recommended that you conduct additional research to improve the accuracy of the pest list. Pests in this table can be excluded from the assessment if the above criteria are not met (see **User actions**).

### **Pest excluded from the assessment**

- Present in the country/area or origin
- Present in the importing country/area
- A pest of the crop selected
- Liable to be carried in or on the commodity type selected *or* there is no data on the commodity type for that pest (this is an incomplete dataset)

Pests in this table can be included in the assessment if you have additional information that disagrees with the Compendium data and indicates that it is not present in the importing country/area or is already regulated there, or is potentially transported with the commodity (see **User actions**).

Select the list you wish to view by selecting the button next to the relevant list title:

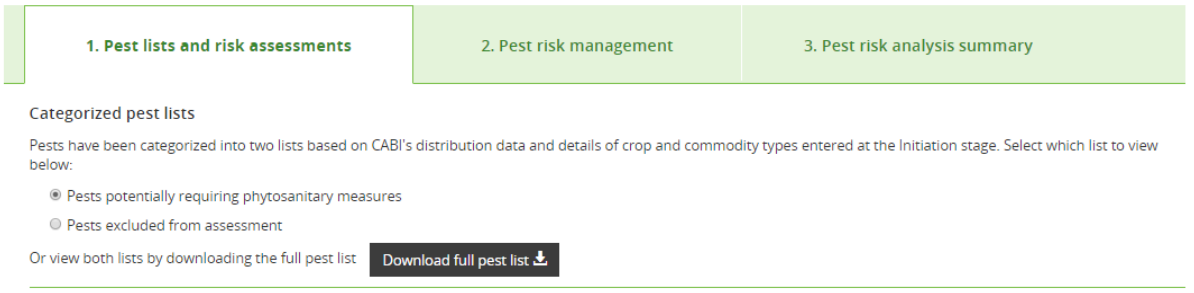

### **Full pest list**

The full pest list is the combination of the two lists detailed above. The title of the PRA and date of download, and URLs to relevant Compendium datasheets will also be added to the CSV file for download.

### Download full pest list 上

The full pest list is also included in Appendix I of the PRA report output. The CSV file is a generic spreadsheet format and can be opened in MS Excel and other applications.

#### <span id="page-5-0"></span>**What information is provided in the table?**

An extract of a table of 'Pests potentially requiring phytosanitary measures' is included below. It provides a button to access the **Risk assessment** and shows the data used to categorize each pest, any user modifications and annotations to the pest status and, in the final column, provides access to various **User actions** which enable you to work on finalizing this pest list.

The Compendium does not hold quarantine pest lists and other regulatory information. Regulatory status can be added manually by the risk assessor in a PRA or via the **Regulated pest list** on the Home page.

Please note that the pest list is generated when the PRA is first created, any subsequent updates to the pest information in the Compendium, or user modifications, will not be reflected in the pest list for the existing PRA.

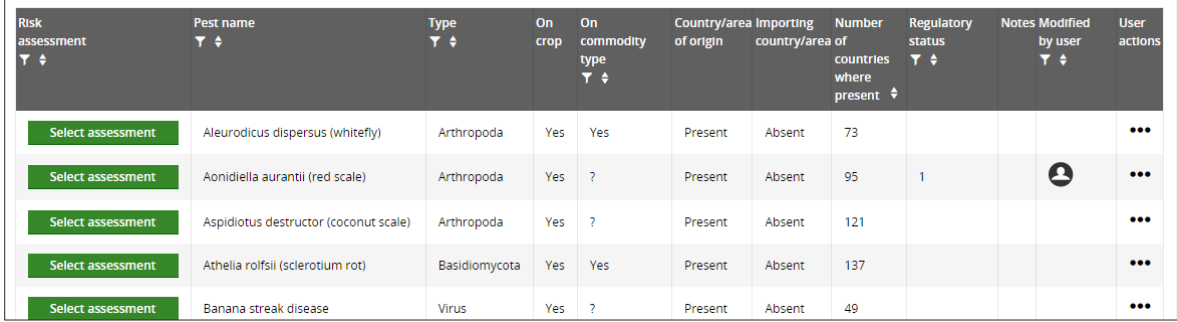

The columns can be sorted and searched by clicking on the heading.

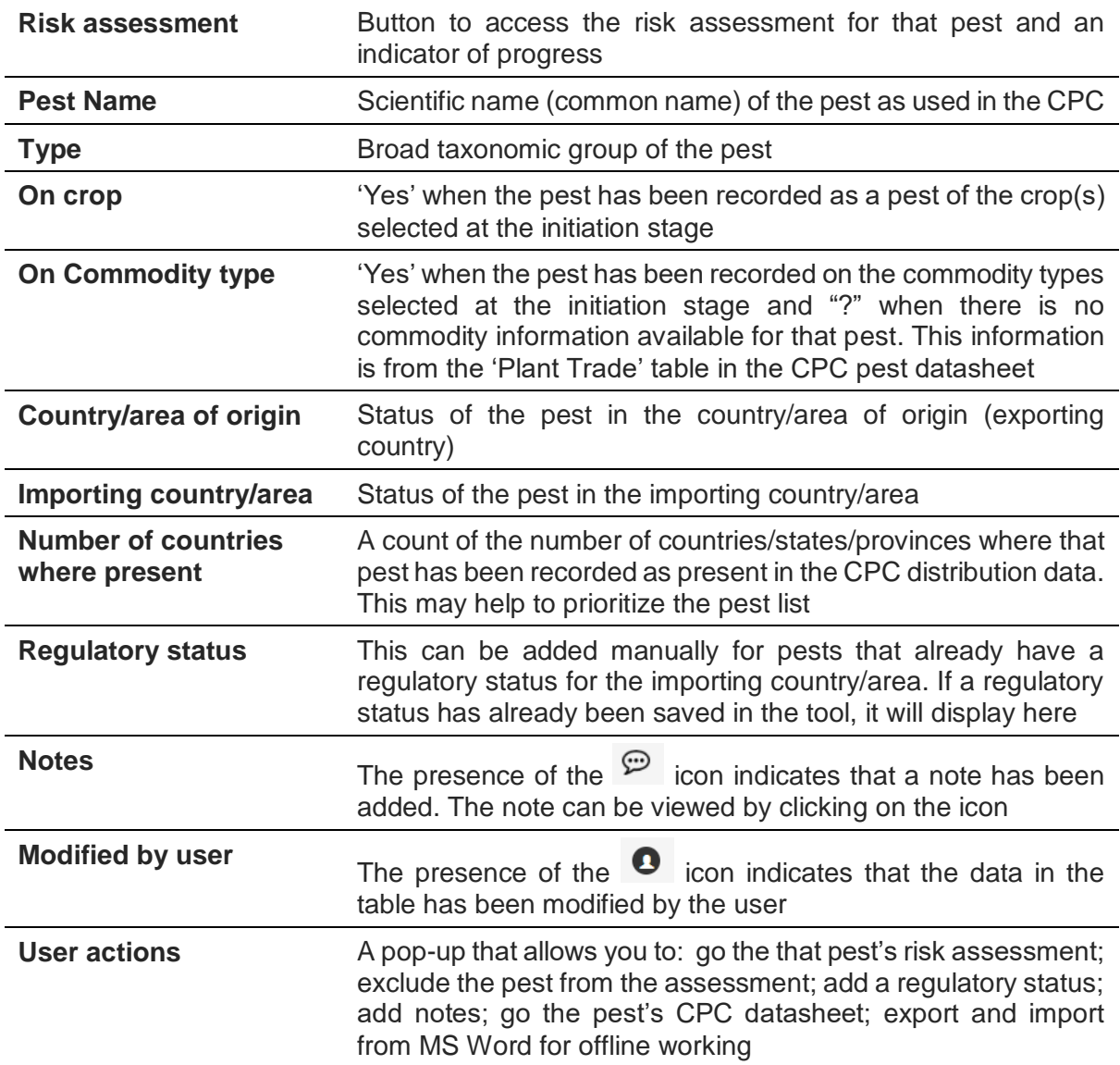

### <span id="page-6-0"></span>**Pests potentially requiring phytosanitary measures**

This is a list of the pests recorded on the selected crop and not recorded or recorded as absent in the importing country/area, or present with special regulatory status.

At this stage you should be aiming to include here all the pests that are associated with the pathway and are either already regulated or are candidates for detailed risk assessment and potential regulation. Additional sources of pest information should be consulted to ensure the most accurate pest list is produced. If you have additional information, you can overrule Compendium data to switch lists and exclude pests from further assessment or add pests into the PRA. It is suggested that you include a reference or note to support the updated status. This type of user modification is included in the report under the section on **Modified Pest Records**.

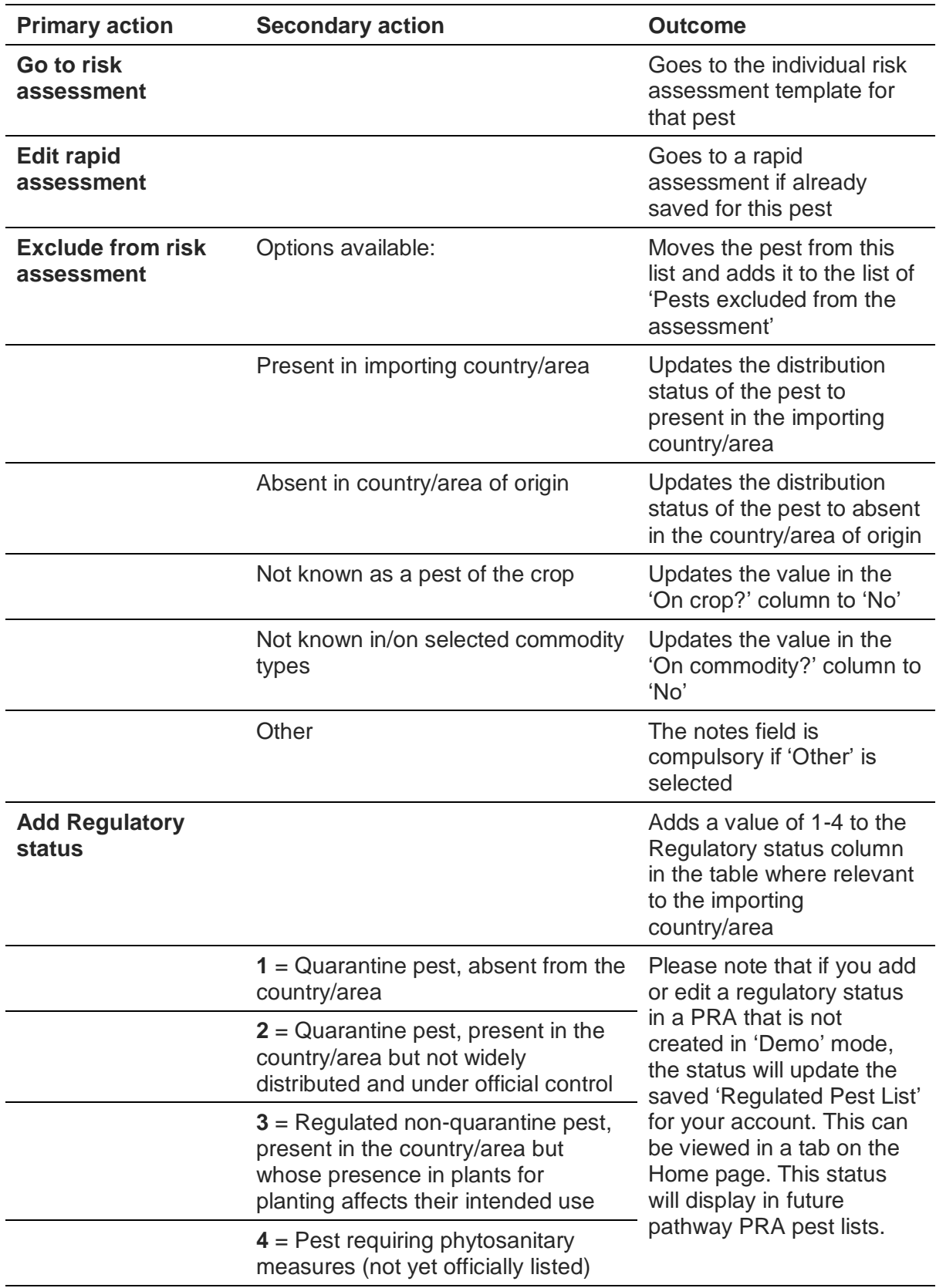

### <span id="page-7-0"></span>**Pests potentially requiring phytosanitary measures - User actions**

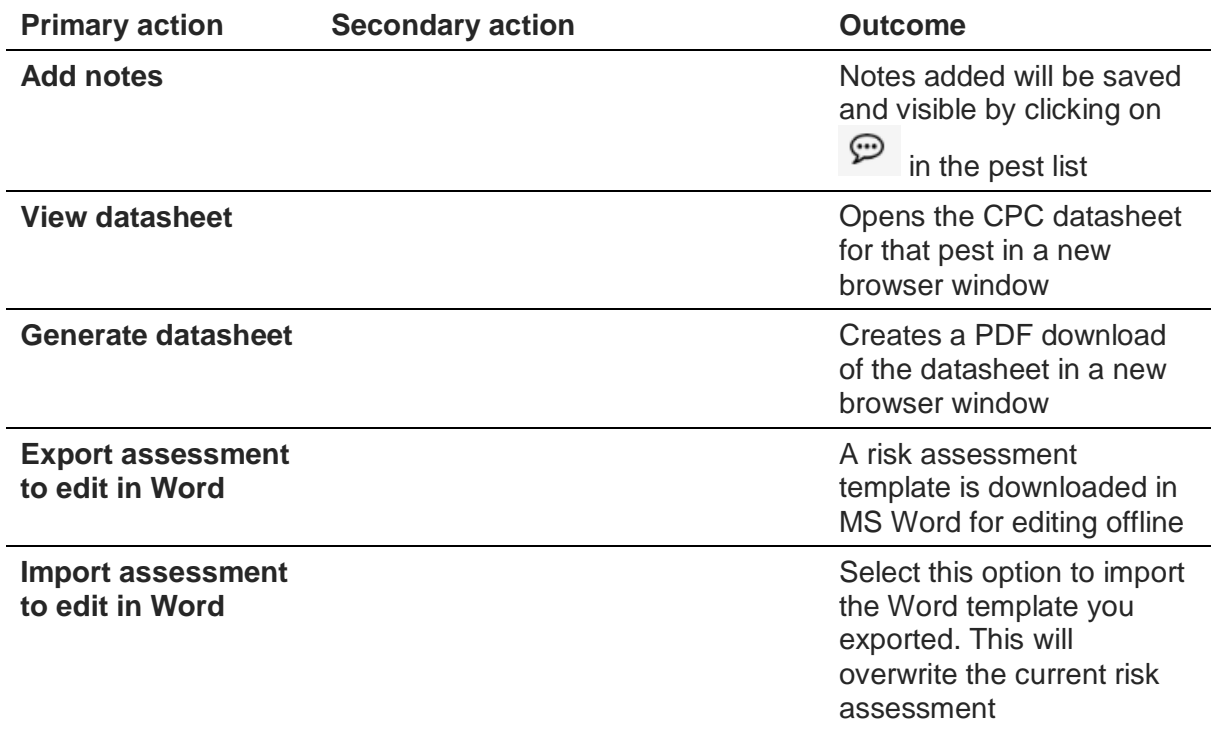

### <span id="page-8-0"></span>**Pests excluded from the assessment**

This is a list of the pests of the selected crop that are recorded as present in both the importing and exporting country/area according to the Compendium data. These are excluded from the assessment because they do not meet the pathway criteria for a quarantine pest.

You can overrule the Compendium data to switch lists and include pests in the 'List of pests potentially requiring phytosanitary measures'. It is useful to include a reference or note to support the exclusion. This added information is included in the PRA report.

#### <span id="page-8-1"></span>**Pests excluded from the assessment - User actions**

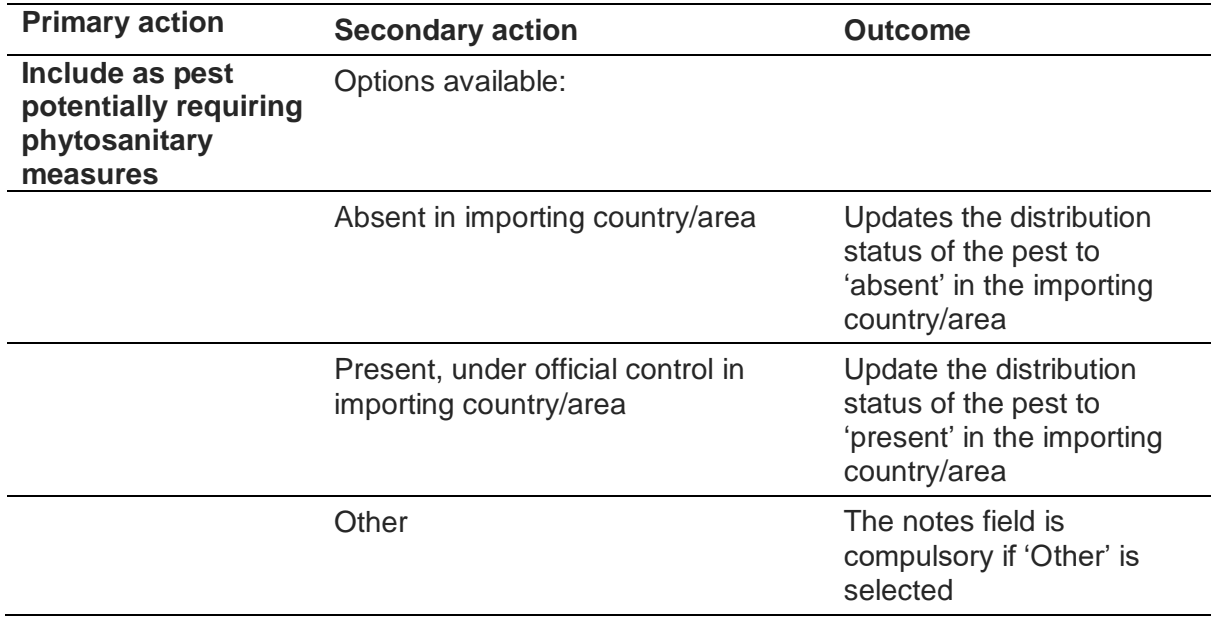

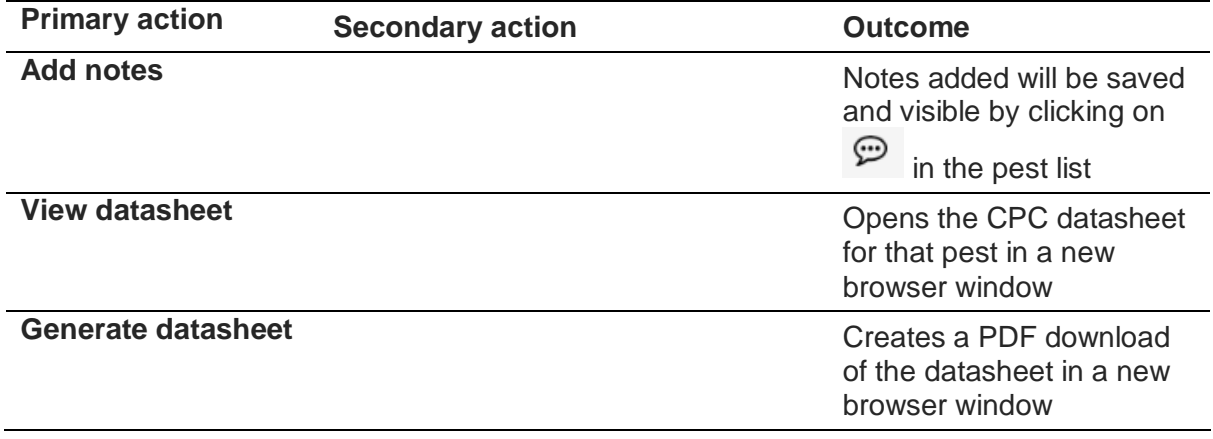

The list of pests excluded from the assessment is included in an Appendix of the PRA report.

### <span id="page-9-0"></span>**Add a pest**

Pests can be added to the 'List of pests potentially requiring phytosanitary measures' by selecting  $H_{\text{Add Pest}}$  which is found at the bottom of the pest list.

You may wish to do this because you have information about the pest's occurrence in the country/area of origin or on the crop that is not yet recorded in the Compendium. Try searching for the pest using its scientific or common name in the picklist. If found, a link will be provided to the datasheet. If the name is not found it can be manually entered as a new pest name.

Please add the pest type, and also the regulatory status for the importing country/area if known.

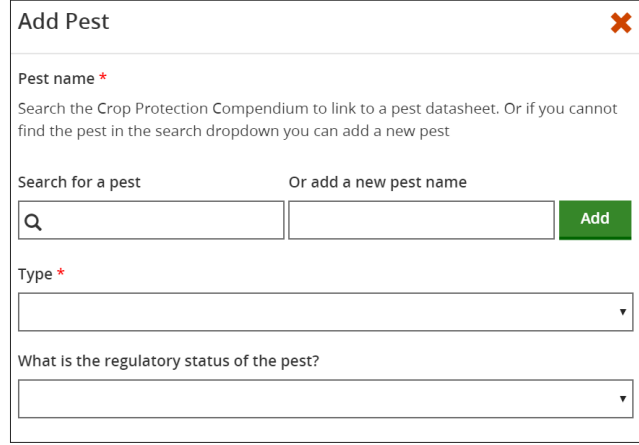

#### <span id="page-9-1"></span>**How are user modifications to pest status handled in the tool?**

If you have additional information to overrule the Compendium pest status for presence or absence in the importing or exporting country/area and have saved this as a 'user modification' in a Pathway PRA that is not set to 'Demo' mode, your information will be used instead of the Compendium data for generating pest lists in new PRAs.

These records will be shown in the pest list with an orange user modification  $\bigcap$  icon and will include a note that gives the reason for inclusion in the pest list and any reference or note you had added. Pests excluded from the assessment based on your data are also indicated in this way.

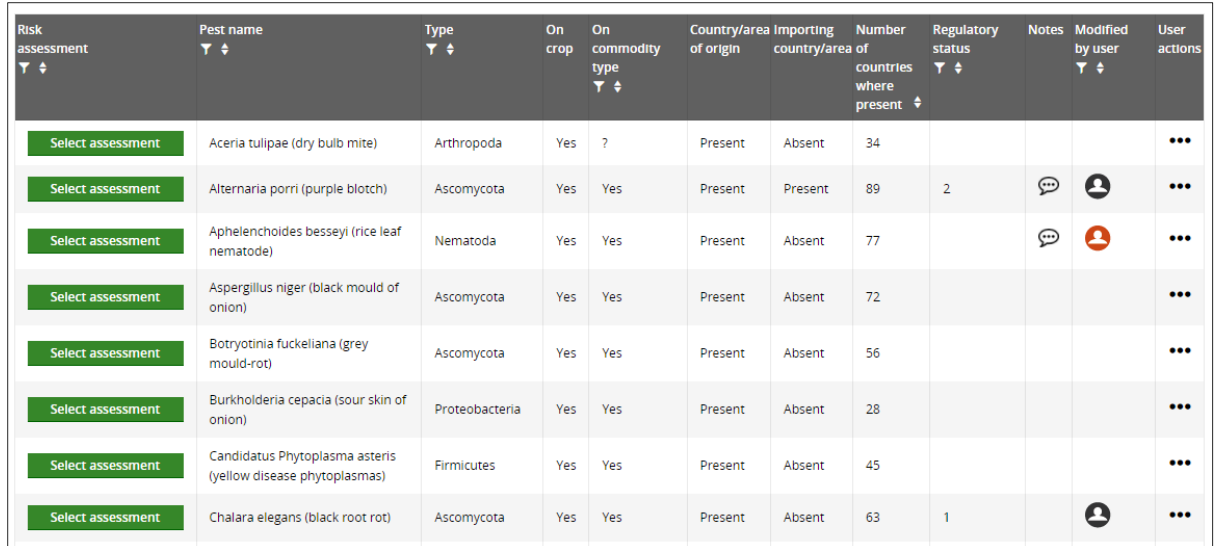

The orange icon indicates that the record was modified in a previous PRA.

The black icon indicates that the record was modified in the current PRA.

The orange icon flags up the pests that are not derived directly from Compendium data when you first generate the pest list. Any edits you make to those pest records will be saved with the black icon to show that the record has been modified in the current PRA. The orange icon will also change to black when you start a risk assessment as that indicates that the modification from a previous PRA has been accepted as valid for this PRA.

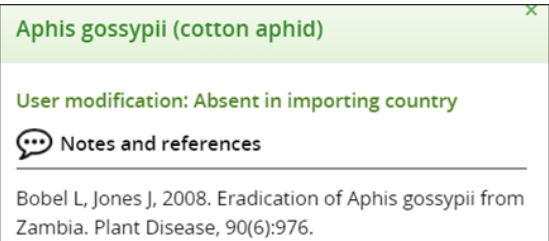

The note provides the reason for the modification and any references or notes you had added. To edit the text or select other options go to the 'User actions' menu

When a regulatory status has been added in the current PRA or drawn from the saved 'Regulated Pest List', a black user modification icon is displayed.

User modifications to the pest's presence on the host(s) and commodity type(s) are not currently included in this data feedback to future PRAs and the user modifications for presence/absence are saved against the country/area as an importing or exporting country and are not taken into account if that role is reversed. Manually added pests, statuses added in 'By Pest' PRAs and risk assessment and risk management sections are also not included by the tool in future PRAs but the information could be copied across from previous PRAs.

Your modification to presence/absence in the importing/exporting country will be ignored in future PRAs if the Compendium record has been updated to agree with the status you entered.

The 'Demo' mode has been added so that PRAs can be created that take into account any user modifications but do not contribute data to future PRAs.

#### <span id="page-11-0"></span>**Select assessment**

The first column in the 'List of pests potentially requiring phytosanitary measures' is a button which enables you to conduct a **Rapid assessment** to continue the pest categorization or to go to the **Full risk assessment**:

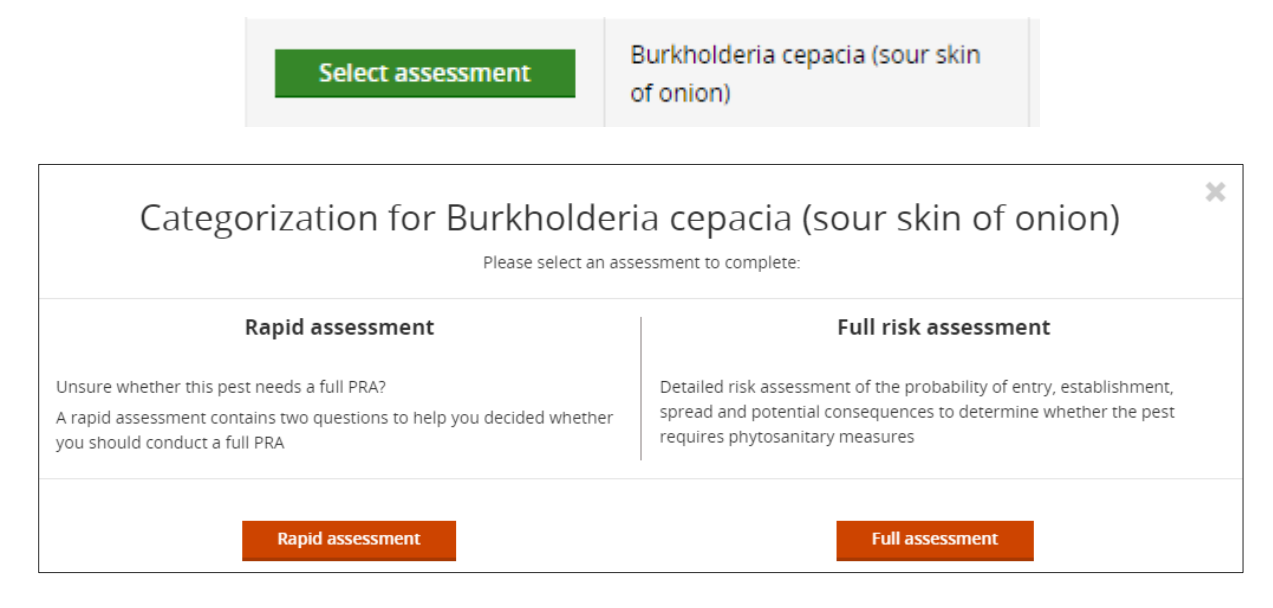

### <span id="page-11-1"></span>**Rapid assessment**

This option allows you to record a quick judgement of the likelihood of establishment and impact which can be useful if you have enough information to conclude that a pest does not meet the criteria of a quarantine pest without starting a detailed risk assessment. You can still proceed with a full risk assessment if you want to provide full information. The results of the rapid assessment are included in the PRA report.

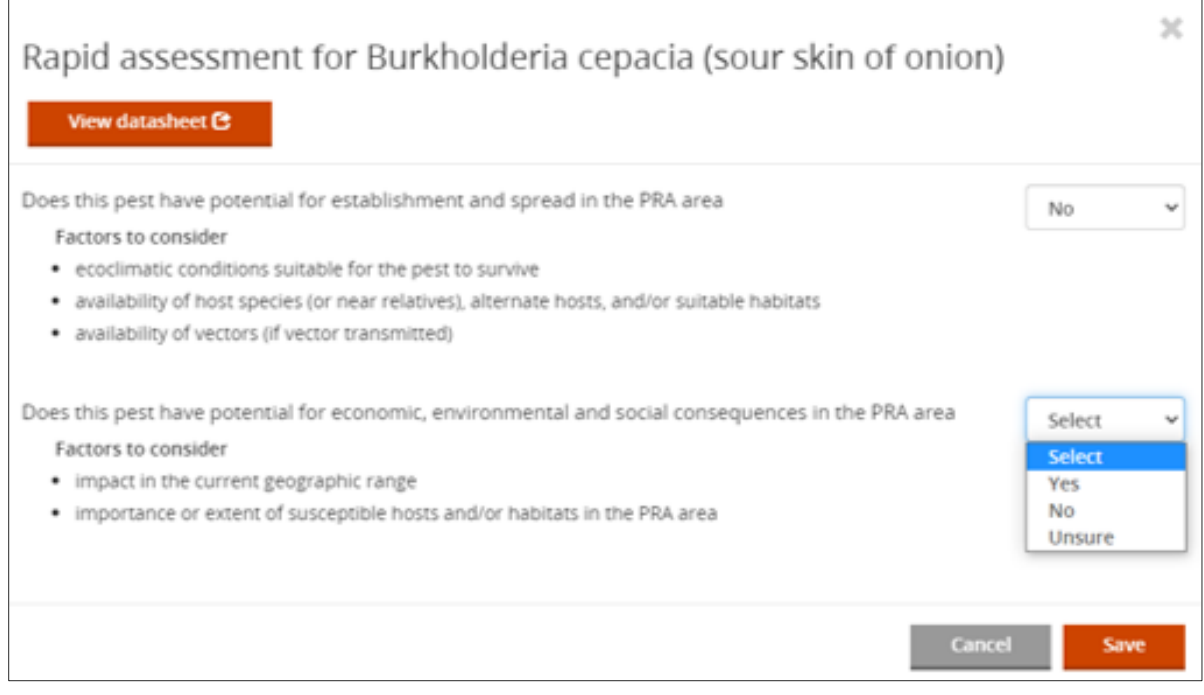

The 'List of pests potentially requiring phytosanitary measures' shows the following risk assessment options:

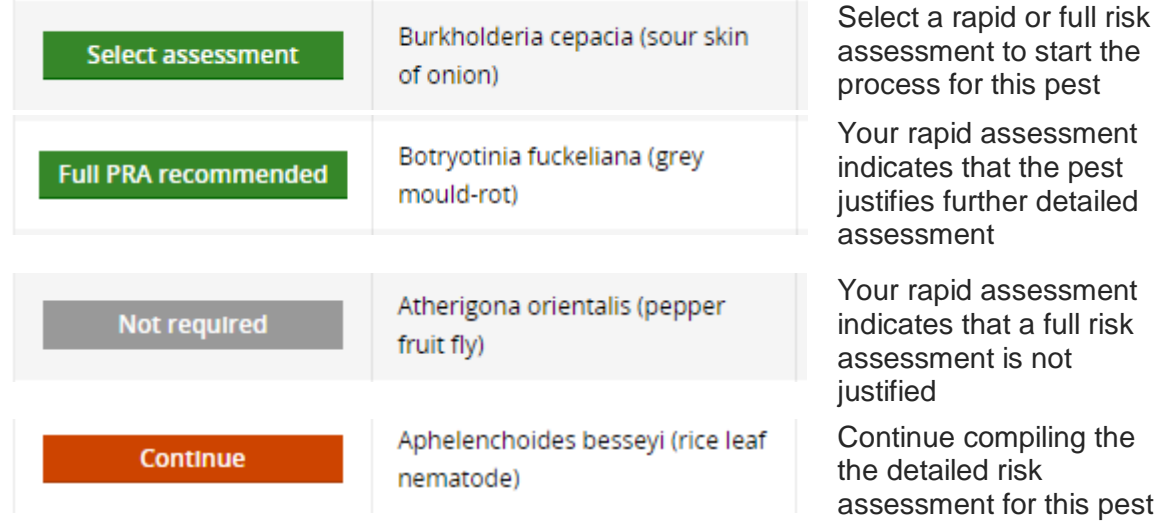

## <span id="page-12-0"></span>**Risk assessment**

A detailed risk assessment can be completed for each pest in the 'Pests potentially requiring phytosanitary measures' list. Each risk assessment can be saved and edited at any point.

The risk assessment component comprises five tabs:

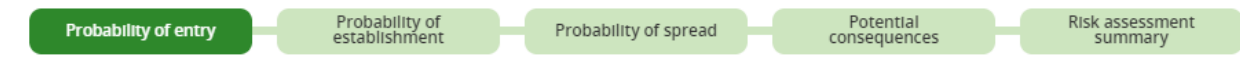

The first four tabs link to forms with a set of questions. Text can be added below each question. Guidance is provided for some questions under **Factors to consider**. These factors can be used for focusing research or copied into the text box to use as headings. Access to the datasheet is provided but additional resources will usually need to be consulted to complete the risk assessment.

The full citations of sources cited in the PRA should be added to the **References** section at the bottom of each page. There is a single references section for the whole PRA. This can be expanded/collapsed by clicking on the green arrow. You need to click on the **Edit References** button to enter text. This is to ensure only one user at a time is editing this section when working in 'Team View'. If it is locked for editing, please save your references in another document and return later.

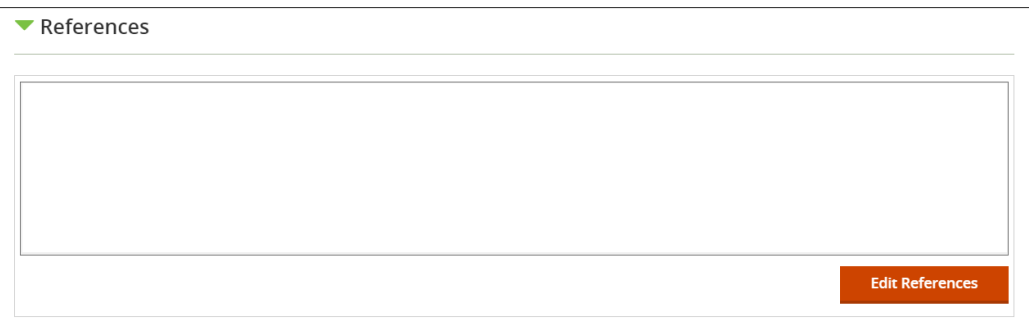

Next to each question, there are two dropdown lists: **Rating** and **Confidence level**. These are provided to help you assign a summary rating and confidence level for each of the four steps (probability of entry, establishment, spread and potential consequences) in the risk assessment.

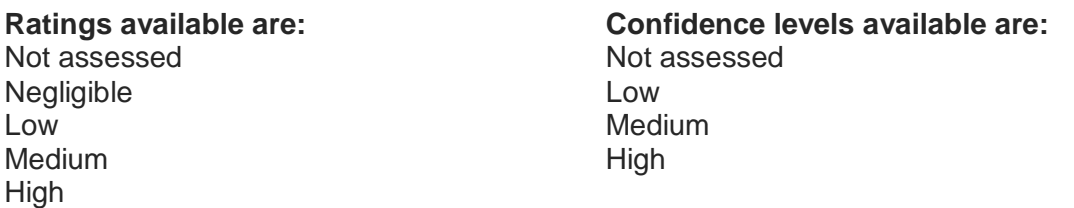

At the bottom of each tab, these dropdown options are provided for you to conclude the probability of entry, establishment, spread and potential consequences:

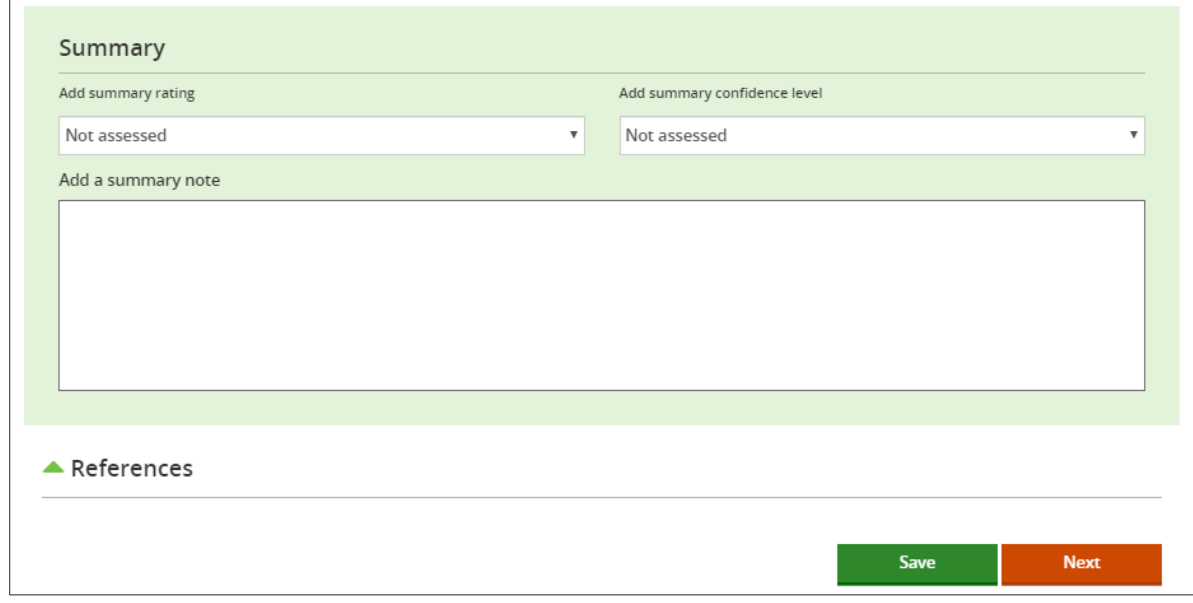

The summary rating and confidence level from each tab are carried forward in the PRA to the final risk assessment tab which is the **Risk assessment summary**, so it is important to complete these as fully as possible. There is no automated summary, it is up to you as the risk assessor to make the conclusions and explain any uncertainty that arises from conflicting or incomplete information.

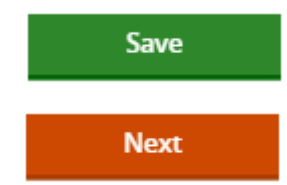

Saves and remains on the risk assessment page. If your internet connection is unstable, it is recommended that you go to the bottom of the page and 'Save' at frequent intervals

Saves and moves onto the next stage of the risk assessment

### <span id="page-13-0"></span>**Risk assessment summary**

The risk assessment summary page contains a table with the summary ratings and confidence levels you have entered for the probability of entry, probability of establishment, probability of spread and potential consequences.

**Edit** 

Select to return to the risk assessment and edit to the relevant tab

Based on the information included in the risk assessment, the decision should be made as to whether the pest requires phytosanitary measures. This concludes the risk assessment stage:

```
Does the pest require phytosanitary measures?
```
O Yes  $\circ$  No

**Yes** – the pest will be moved to the 'Pest risk management' list with the option to assign risk management measures

**No** – the pest will still be moved to the 'Pest risk management' list but will be annotated with management 'Not required'

### <span id="page-14-0"></span>**Exporting a Word risk assessment form to edit offline**

Once a PRA has been created online in the tool, an MS Word version of the risk assessment form for an individual pest can be exported from the 'User actions' menu in the 'List of pests potentially requiring phytosanitary measures'. This is useful if you do not want to use the internet the entire time and means you can also involve others who do not have access to the tool to contribute to the risk assessment of particular pests. The export can be created at any time and can include partially edited sections but note that **importing the Word form back into the online tool will overwrite any content that exists in the PRA for that pest**. A special file is created with the pest name and it is this same file that must be re-imported into the tool, it cannot be copied to create a form for a different pest.

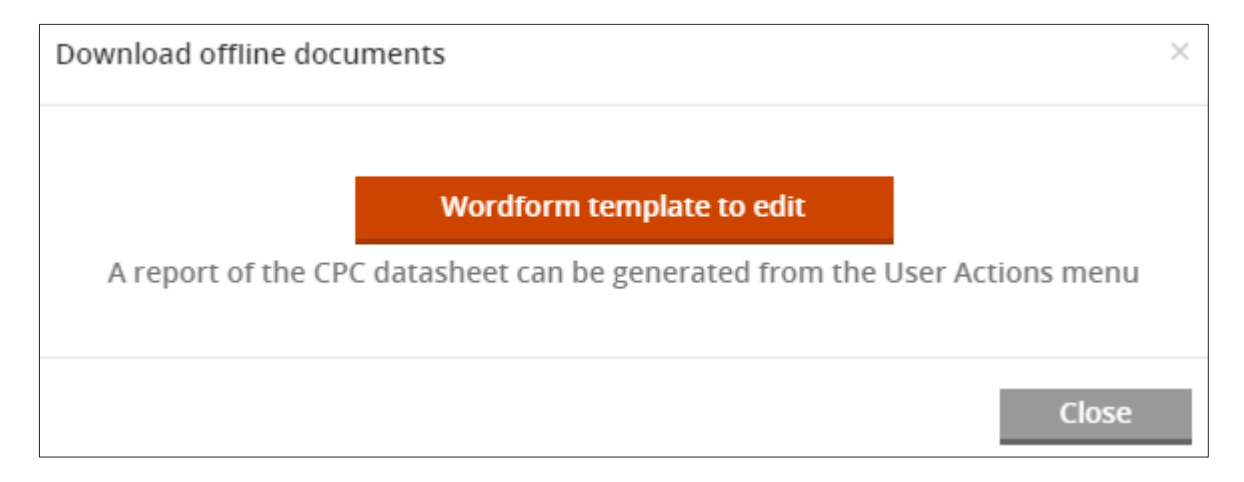

The Word form includes the PRA initiation details and existing references which are uneditable, but the risk assessment text boxes, risk ratings, confidence levels and additional references are the same as in the tool. If it is concluded that phytosanitary measures are required for the pest, the risk management form can also be completed. The exported Word form supports tracked changes if this functionality is important to you.

A PDF of the datasheet can also be downloaded to use offline.

This export/import functionality is intended for those who can complete the PRA online in the tool. If it is not intended to complete the PRA online, you could use the extended PRA report in Word because this has a blank template in an Appendix which can be manually copied for additional individual pests.

# <span id="page-15-0"></span>**Pest risk management**

To familiarize yourself with this tab, please try the page tour

Take a page tour

Pests are moved to the 'Pest risk management' tab once the risk assessment has been concluded by answering the question 'Does the pest require phytosanitary measures?'. From this list, management options can be selected for individual pests.

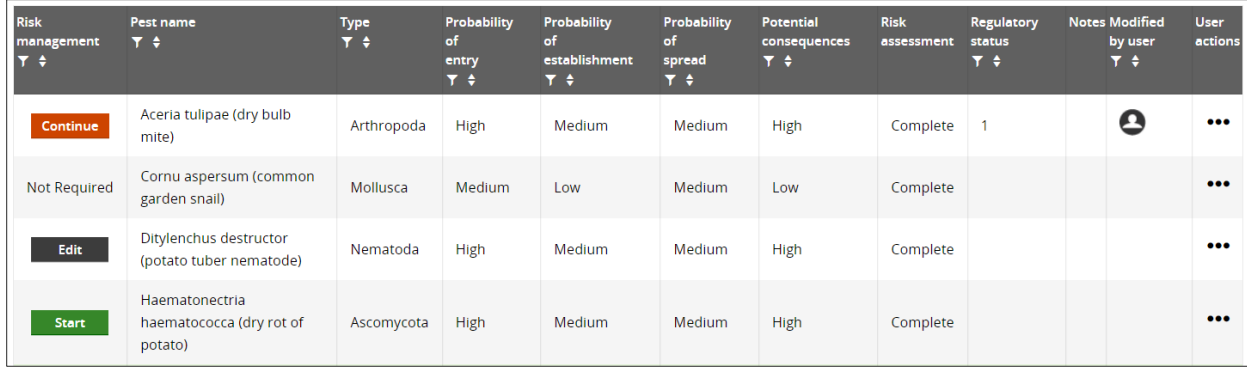

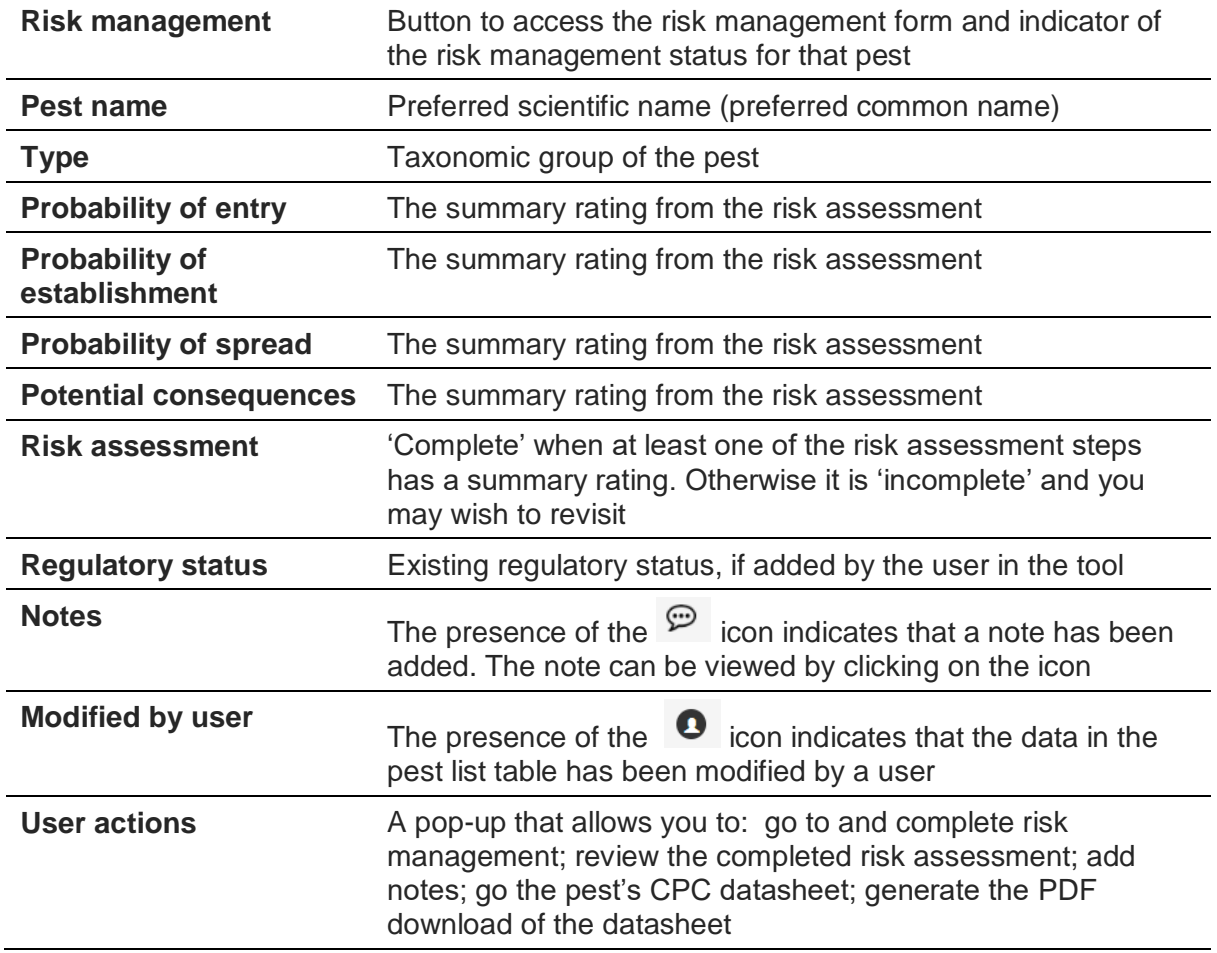

### <span id="page-16-0"></span>**Risk management - User actions**

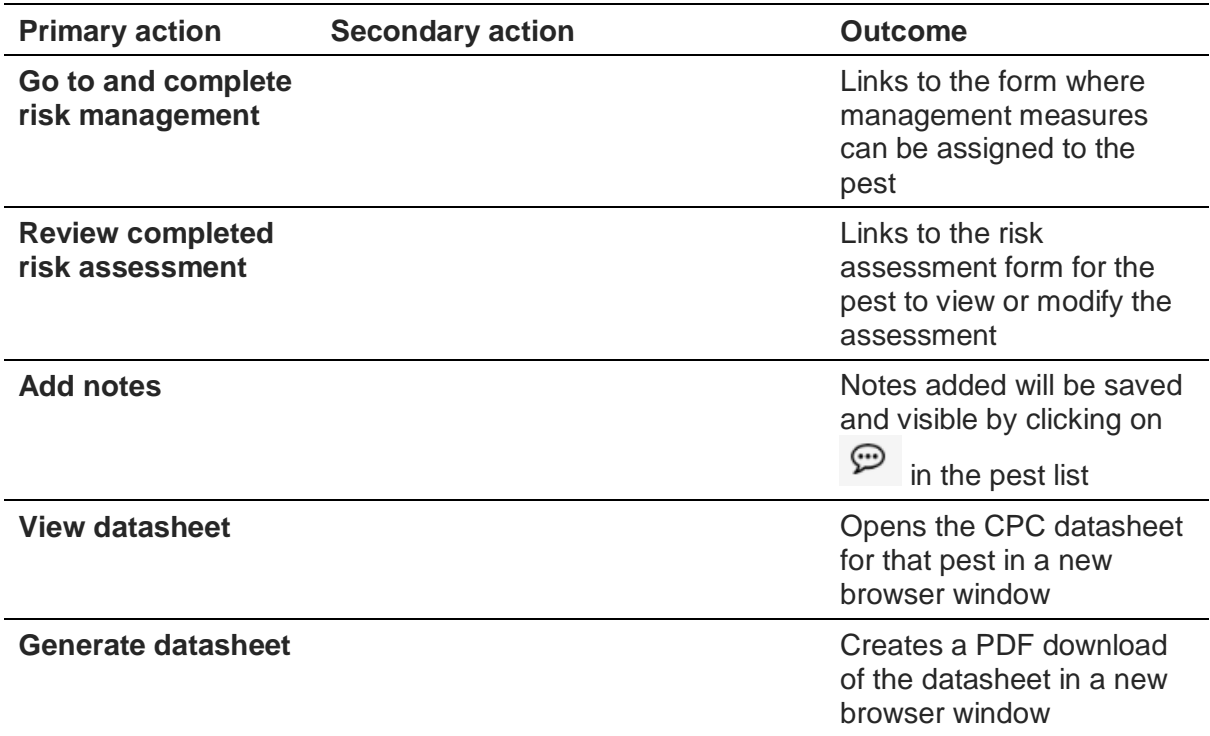

The risk management buttons show the following options:

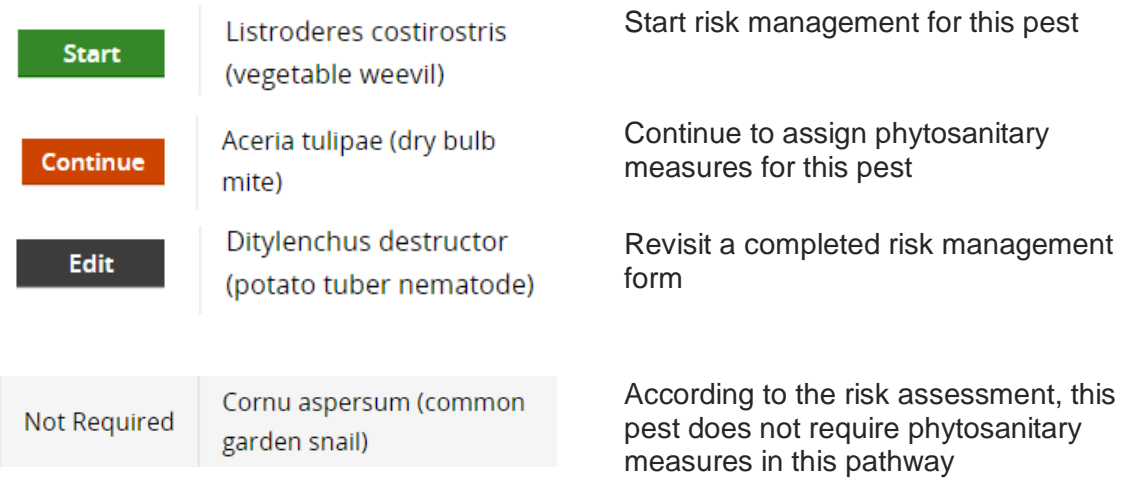

A risk management form is available for each pest requiring phytosanitary measures. It contains a predefined set of general phytosanitary measures that can be assigned to each pest. To **select a phytosanitary measure**, click on the check box and **add details** in the text box underneath. If you do not select with a tick, the notes will not be carried forward to the 'Pest risk analysis summary'. Although the text boxes are small in the form, they are not limited in size and can include headings and citations where needed.

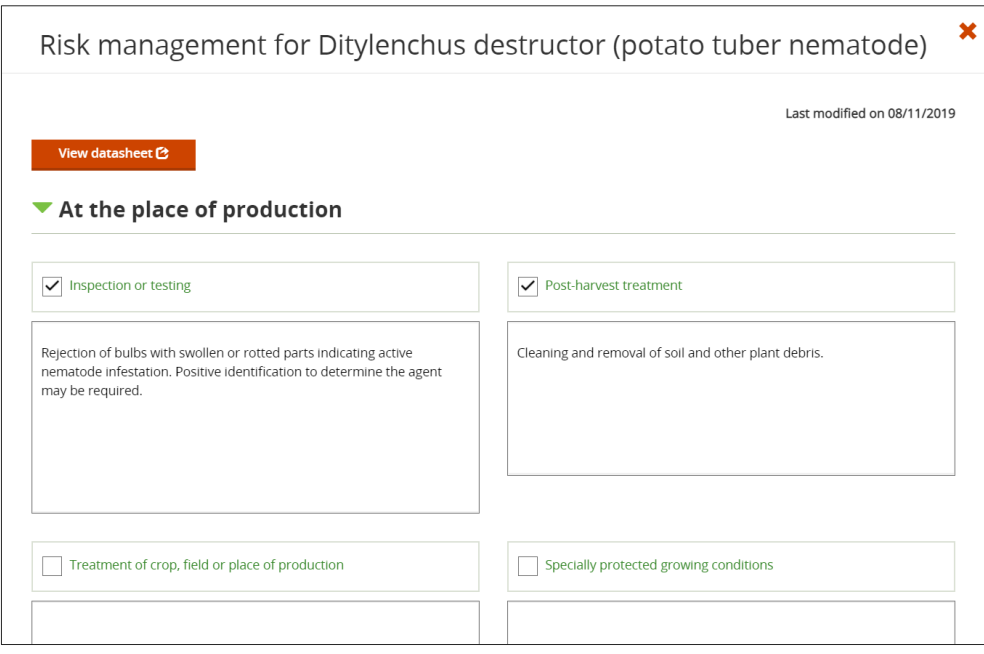

# <span id="page-17-0"></span>**Pest risk analysis summary**

This tab displays all the management options that have been selected in the PRA and groups the pests for which each has been assigned. This provides an overview to enable you to summarize the import conditions for stakeholder communication. Management options for each pest can be edited by returning to the 'Pest risk management' tab if needed. It may not be necessary to address all pests with the same level of detail

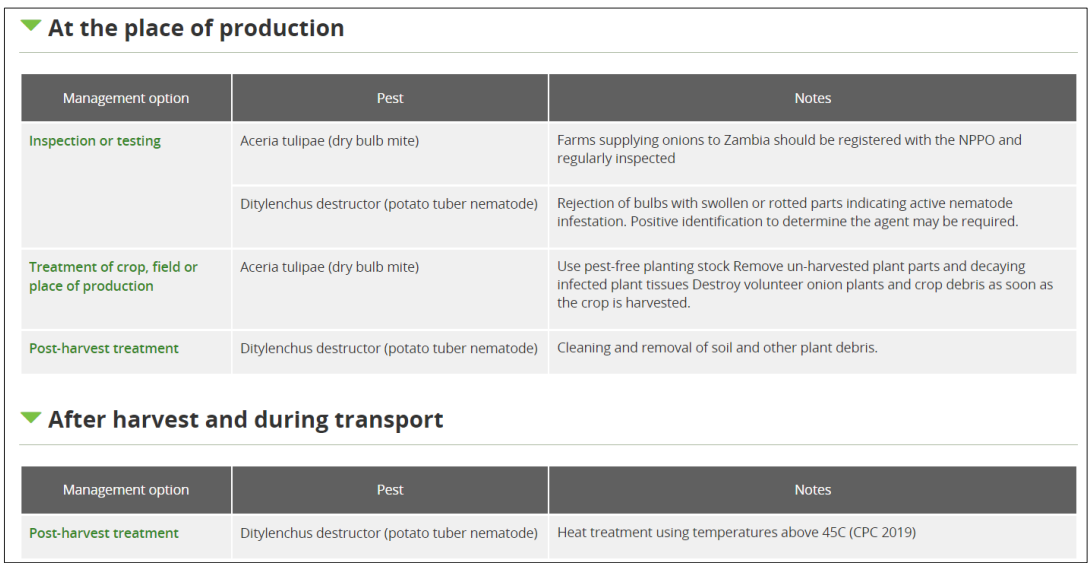

Text boxes are provided to conclude the PRA which includes the **Summary** for the risk phytosanitary measures that have been selected to provide an appropriate level of protection for the PRA area for this commodity pathway and a place to note **Next steps** and **Contact details**. The summary should include details of missing information and uncertainty that were encountered while preparing the PRA. There is no limit to the amount of text that can be entered in the text boxes.

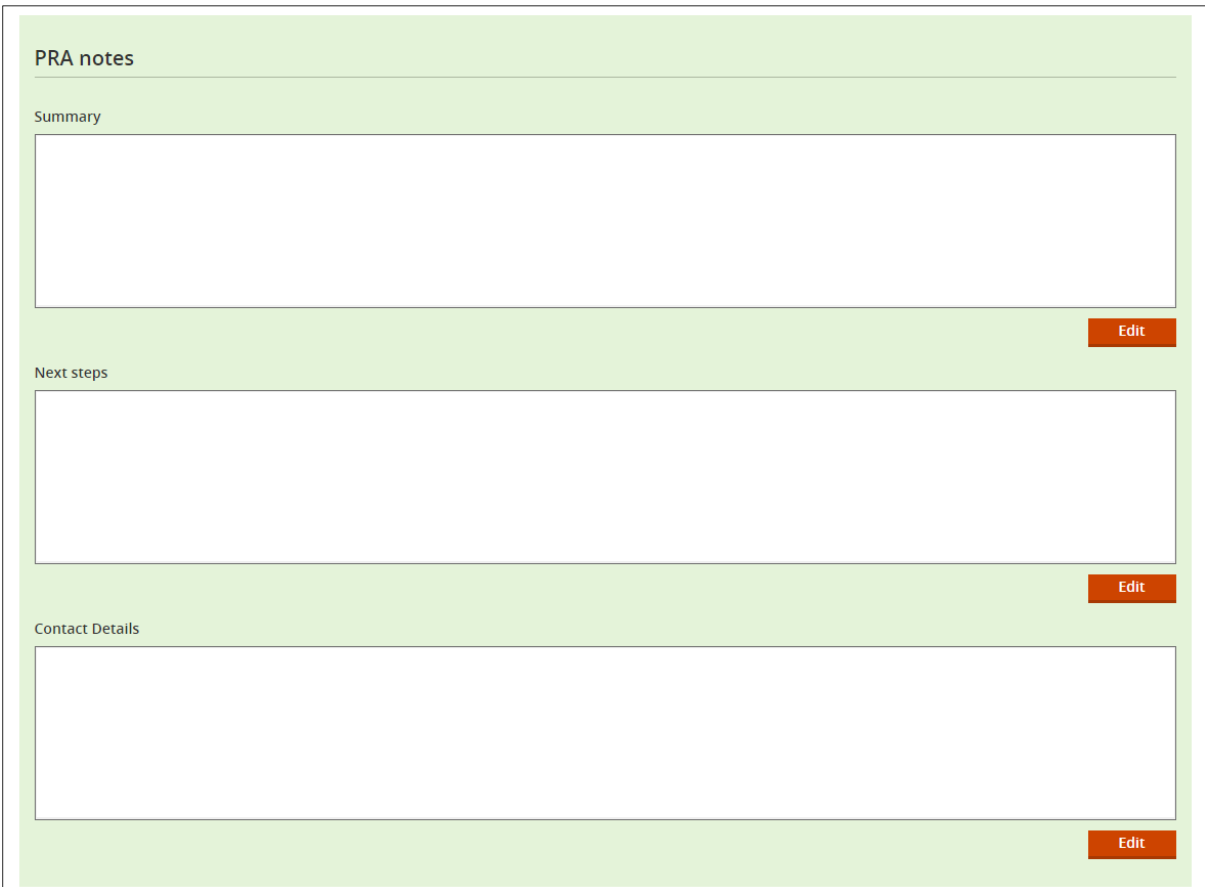

The PRA can be finalized by clicking on the **'Change PRA status to complete'** button.

The PRA will then show as 'complete' in your 'Recent PRAs' and 'Previous PRAs' on the Home page. You can still go back and edit the PRA at any time by clicking on the PRA title.

# <span id="page-18-0"></span>**PRA report**

The report output can be generated at any stage of the PRA process.

There are two report options:

- View report (completed sections only) this is the default report type. It includes all the sections that have been compiled for this PRA.
- View full report (all completed section with template questions) this will produce a report containing all sections that have been compiled plus a blank template of the risk assessment questions and risk management options to allow for further work outside of the tool.

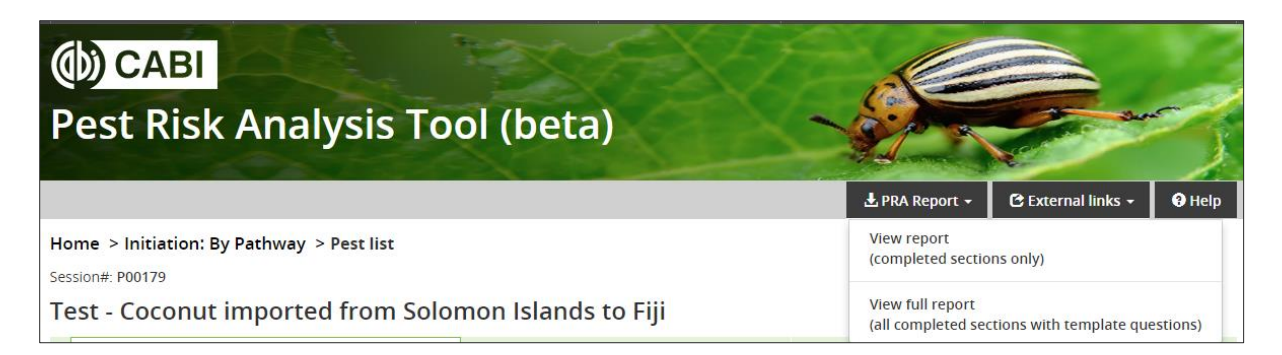

The report will initially be generated as an HTML document but can be exported as a Word document by selecting the download button:

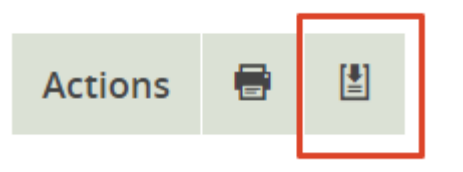

The PRA report can also be accessed directly from the PRA list on the Home page.

For further information and news, please visit the **Help** page or contact **PRA@cabi.org.**